### **Soumission d'une demande de remboursement de soins dentaires : en ligne**

## **Étape 5**

### **Étape 6**

### **Étape 7**

À l'étape 1, cliquez sur "Trouver un formulaire de demande de règlement". La page qui s'affiche contient un lien vers le formulaire PDF pour les demandes de règlementsoins dentaires. Imprimez ce formulaire, remplissez-le, puis numérisez-le.

Une fois que vous aurez joint les documents, le bouton pour les soumettre apparaîtra. Vous n'aurez plus à envoyer votre demande par la poste!

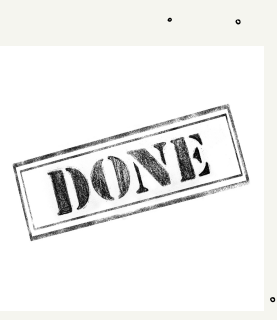

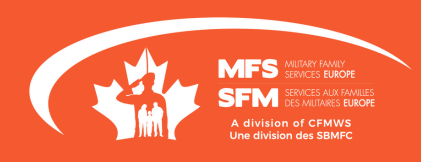

Ouvrez votre compte de régime collectif avec la Canada-Vie ici.

canada

Dans le coin supérieur droit, cliquez sur le bouton "Présenter une demande de règlement"

Make a claim

Faites défiler l'écran jusqu'au bouton "Commencer un autre type de demande de règlement".

Start other claim

Une fois que vous avez sélectionné l'option "Frais à l'étranger", un autre menu déroulant s'affiche, intitulé "Nom". Sélectionnez l'option " Soins dentaires".

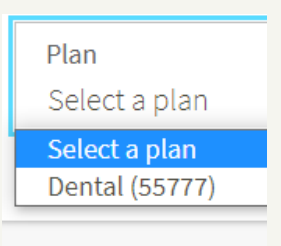

Une fois que vous avez rempli votre formulaire, retournez sur le lien "Faire une demande" et cliquez à nouveau sur "Commencer une autre type de demande de règlement". Faites défiler jusqu'à l'étape 4 et sélectionnez "Frais engagés à l'étranger" dans le menu déroulant.

### Step 1: Find your form

Find and download the

Find claim form

### Step 4: Select category

Select the claim category and

Required field

What is your submission for?

Select a category

Select a category

Out of country

Vous aurez maintenant la possibilité de télécharger votre formulaire de demande et les documents ou reçus à l'appui.

### **Étape 1**

### **Étape 2**

**Étape 3**

**Étape 4**

# **Étape 8**